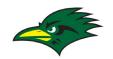

# **EXISTING SAN TAN CHARTER SCHOOL STUDENTS**STUDENT REGISTRATION 2020 – 2021 SCHOOL YEAR

## LOGIN

- 1. If you've bookmarked your Infinite Campus account, Login like you normally do.
- If you haven't bookmarked your account, go to www.santancharterschool.com, select Parent Portal from the top menu

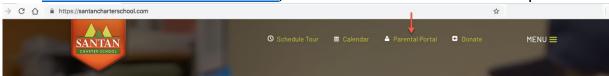

3. From <a href="https://santancharterschool.com/parent-portal/">https://santancharterschool.com/parent-portal/</a>, select Campus Portal

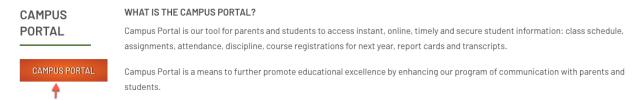

4. You will be directed to our STCS Infinite Campus login page. Login with your Username and Password

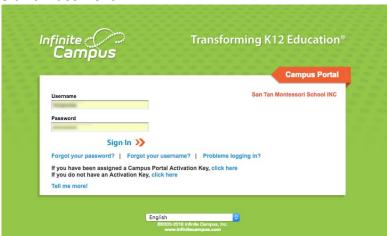

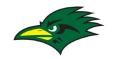

5. From within Infinite Campus, select "More" and then "Online Registration"

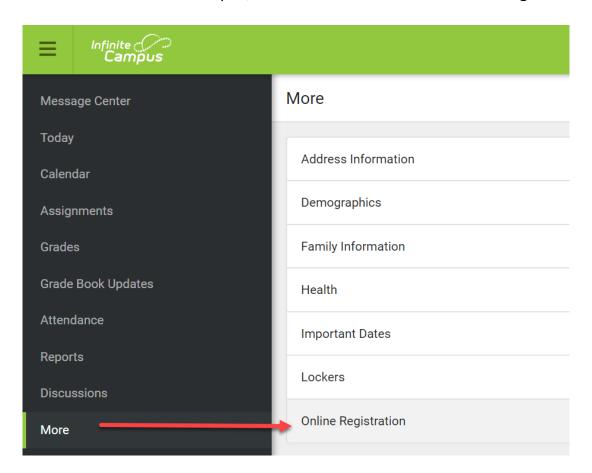

## **BEGIN REGISTRATION PROCESS**

- 1. Choose from the two options
  - a. Existing Student Registration

    PLEASE NOTE: If you are enrolling existing students AND have a sibling to add as a new student, you will be able to add the new student after you have confirmed your existing student information
  - b. New Student Registration **PLEASE NOTE:** This option is for New Students ONLY, not for enrolling existing students for the new school year

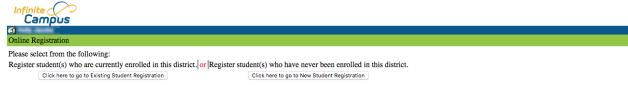

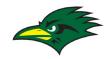

- 2. Assuming the selection was "Existing Student Registration"
  - a. You will see a pre-populated information section with your existing student(s) and their grade for the 2019 2020 school year.
  - b. Registration Year will be pre-populated.
- 3. Select Begin Registration
- 4. If you selected Existing Student Registration by mistake, you have another option to change paths and go to the New Student Registration forms instead by selecting "Go to New Student Registration."

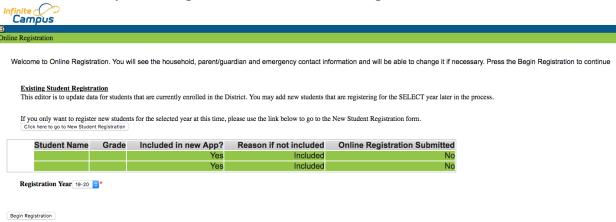

- 5. Welcome to Infinite Campus Online Registration
  - A list of information you will need to confirm or provide is listed as well as tips for updating
- 6. Select Begin

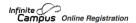

Welcome to the Infinite Campus Online Registration. Before you begin, please gather the following

- Household information -- address and phone numbers
- Parent information -- work and cell phone numbers, email addresses
- Student information -- demographic and health/medication information
- Emergency Contact addresses and phone numbers

Note: Required fields are marked with a red asterisk, and the district will receive the data exactly as it is entered. Please be careful of spelling, capitalization and punctuation. Dates should be entered as MM/DD/YYYY and phone numbers as xxx-xxxx. You may save the information you have added at any time, and return to complete the application at a later time.

If you need assistance, please call (480) 222-0811. Select your campus (Power or Recker) and select "registrar" during business hours or leave a message or email enrollment@santancs.com. A representative will be back in touch with you within 24 hours of receiving your inquiry.

Note: Incomplete applications will be deleted on December 23, 2018.

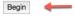

**PLEASE NOTE:** Save/Continue will be available throughout the process so that you may complete items at a later Date/Time if necessary.

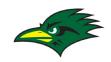

## STUDENT(S) PRIMARY HOUSEHOLD INFORMATION

- 1. Parent information will be pre-populated along with default communication methods. Update as needed.
- 2. Select Next

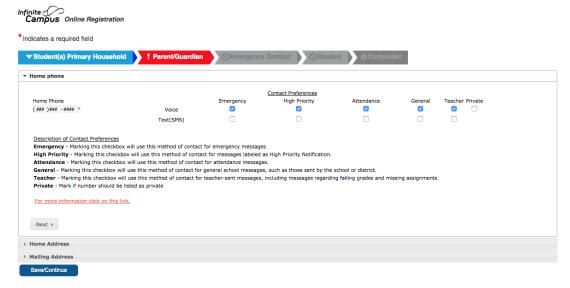

- 3. Home address is pre-populated along with an option to update by selecting the button "The home address listed is no longer current"
- Update as needed and select Next

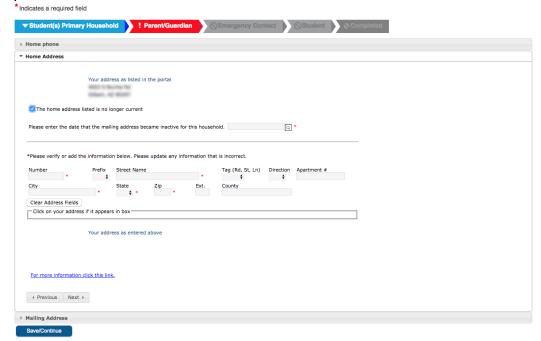

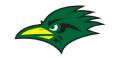

- 5. Confirm Mailing Address
  - a. By default "The household has no separate Mailing Address" box is checked.
- 6. If this is correct select Save/Continue

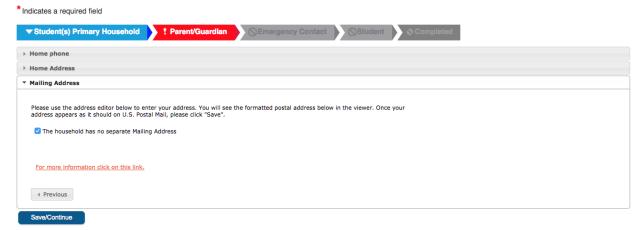

- 7. If you have a separate Mailing Address, uncheck the box and update the fields.
- 8. Select Save/Continue

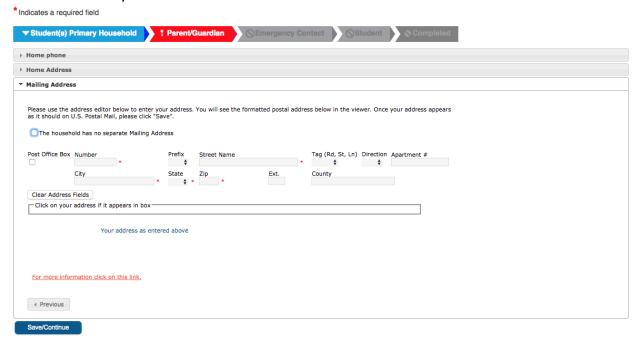

You have now completed the Student(s) Primary Household information.

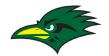

## PARENT/GUARDIAN INFORMATION

1. Parent/Guardian information will be pre-populated. Yellow sections indicate that information needs to be updated.

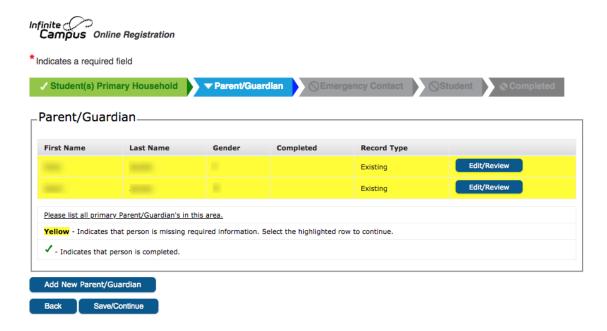

- 2. Select the Edit/Review button to update the missing information
- 3. Update required Demographic information
- 4. Confirm this person lives at the listed address

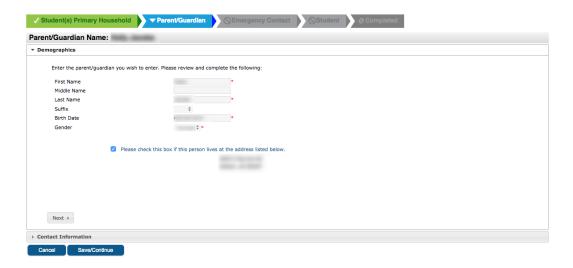

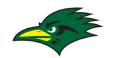

5. If they don't, uncheck the box and update requested information

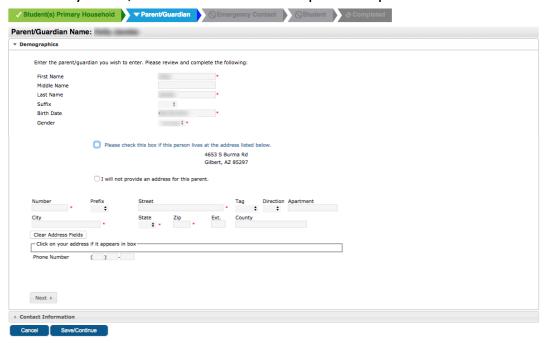

- 6. Select Next
- 7. Update Missing information and select preferred communication methods

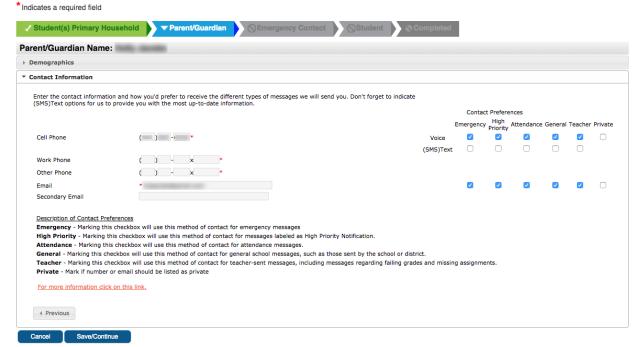

- 8. Select Save/Continue
- 9. Repeat process for all Parent/Guardian's listed

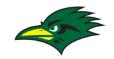

10. If Error messages show up around phone number, click on them to close them and then you can update the phone number

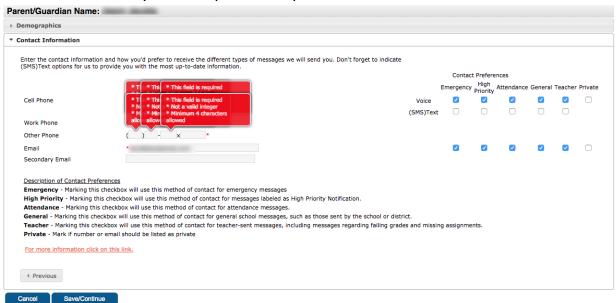

- 11. Once all Parent/Guardian information is updated, Completed will have a green checkmark
- 12. Select Save/Continue

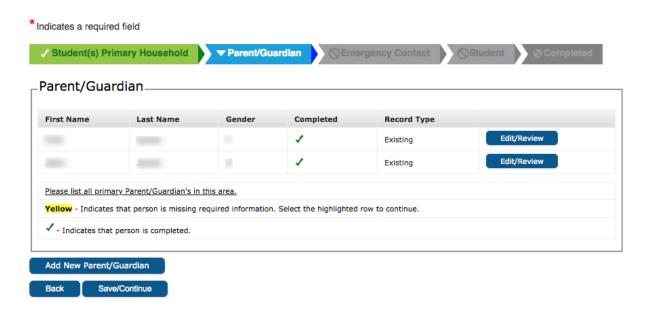

You have now completed the Parent/Guardian Information

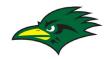

#### **EMERGENCY CONTACT INFORMATION**

- 1. Similar to the Parent/Guardian section, the current emergency contacts will be prepopulated.
  - a. You will be able to update, remove, and add emergency contacts
  - b. A minimum of two emergency contacts are required
- 2. If yellow, select the Edit/Review button and update missing information

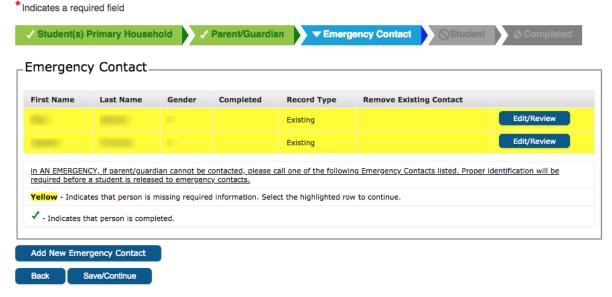

- 3. Update missing Demographics information
  - a. If needed, please select ---REMOVE EMERGENCY CONTACT --- to navigate to the instructions below

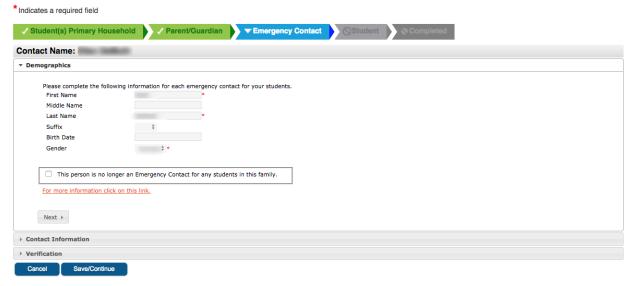

4. Select Next

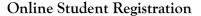

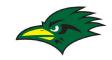

- 5. Updated Contact Information
  - a. At least one phone number is required for Emergency Contact
  - b. Adding an Email is also an option

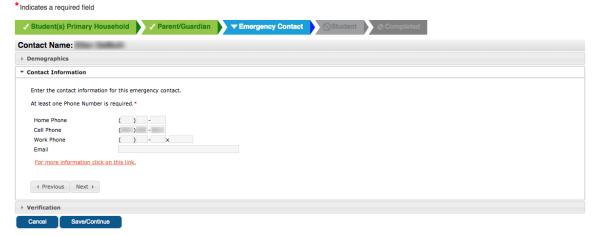

- Select Next
- 7. Update Verification information
  - a. Check the box if the Emergency Contact lives at the listed address
  - b. Otherwise, add their address in the fields, following the example provided

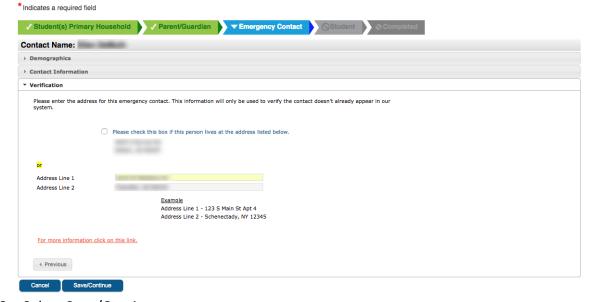

- 8. Select Save/Continue
- 9. Repeat for all other existing Emergency Contacts
  - a. See Notes below on Removing Contacts and Adding New Contacts
  - b. Select Save/Continue when you finish

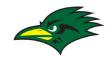

#### --- REMOVE EMERGENCY CONTACT ---

- If you would like to remove an Emergency Contact, you can do it from the Edit/Review Screen, by checking the button "This person is no longer an Emergency Contact for any students in this family."
- 2. Once you select to remove a contact, you will need to confirm their removal

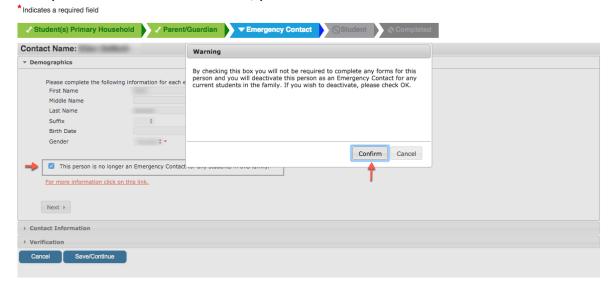

- 5. The Emergency Contact chart will now indicate that they should be removed from existing contact.
- 6. If you'd like to undo this, select Edit/Review again and uncheck box

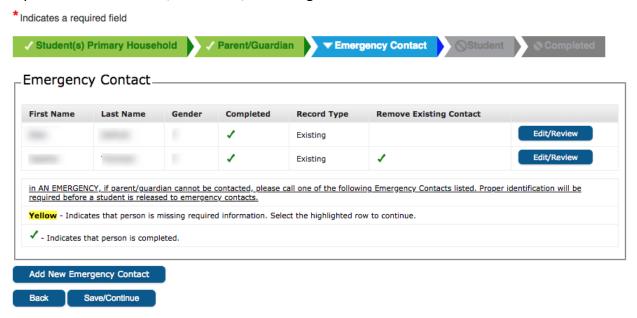

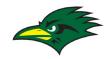

- ---ADD EMERGENCY CONTACT ---
- If you would like to add an Emergency Contact, select the "Add New Emergency Contact"

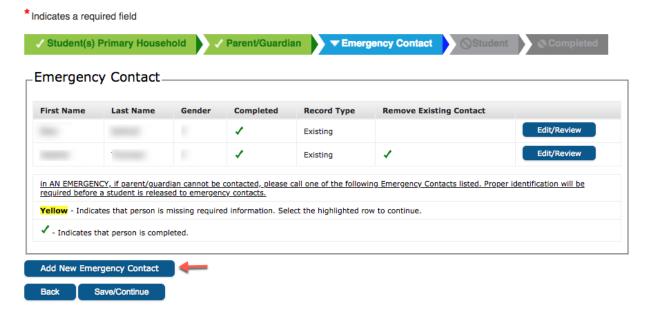

- 2. Add required Demographic Information
- 3. Select Next

- 4. Add required Contact Information
- 5. Select Next

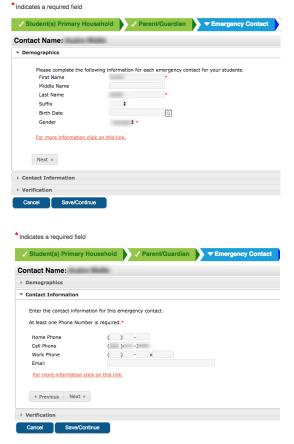

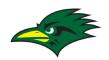

- 6. Add required Verification Information
- 7. Select Save/Continue

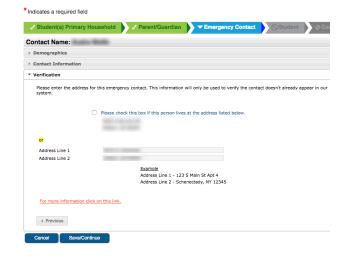

8. Emergency Contact Page will be updated to indicate if contacts were existing, removed, or new

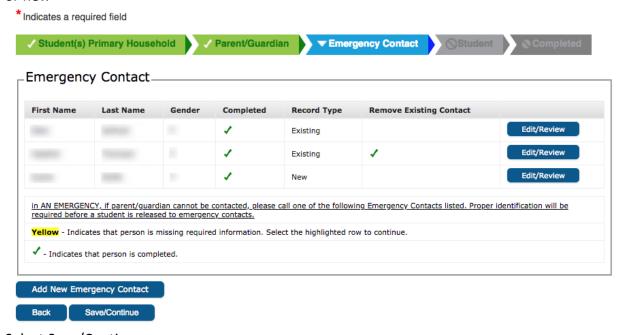

9. Select Save/Continue

You have now completed the Emergency Contact Information

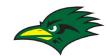

## STUDENT INFORMATION

1. Similar to prior sections, update student information by selecting Edit/Review

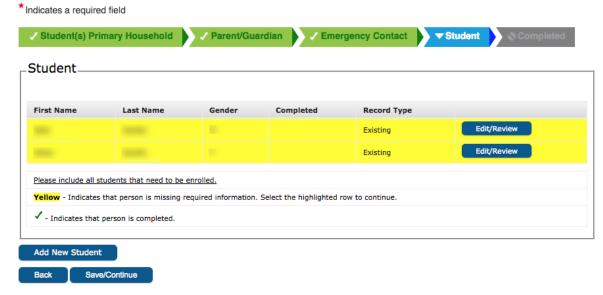

- 2. Most Student Information will be pre-populated
  - a. Update any missing information
  - b. Select if they are a foreign exchange student or not

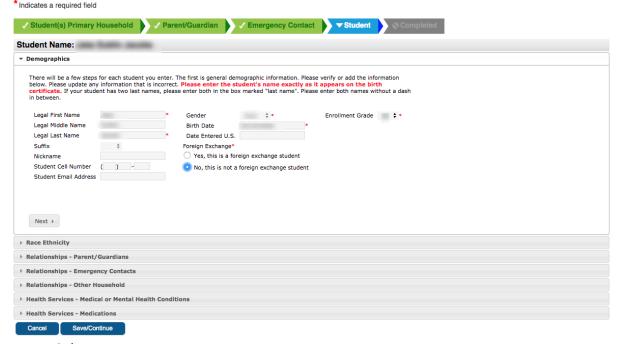

c. Select Next

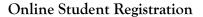

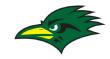

- 3. Update Race Ethnicity
  - a. Most information will be pre-populated
  - b. Select Next

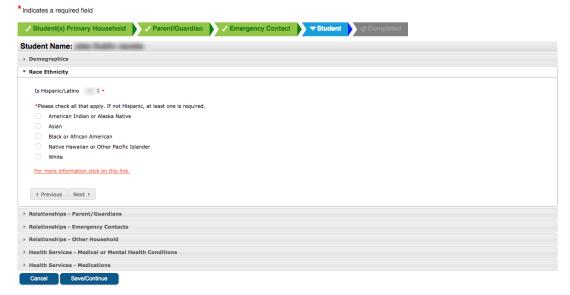

- 4. Confirm Relationships Parent/Guardians
  - a. Update Parent/Guardians using dropdown, if necessary
  - b. Update communication methods
  - c. Confirm Contact Sequence
  - d. Review Descriptions of Preferences to ensure updating correctly
  - e. Select Next

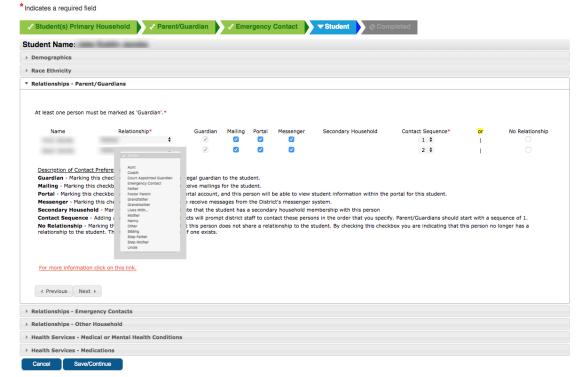

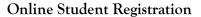

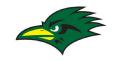

- 5. Confirm Relationships Emergency Contacts
  - a. Updated list of emergency contacts will be seen here. Any contact removed in prior step will be removed from this list
  - b. Confirm/Update Relationships with Dropdown
  - c. Confirm/Update Contact Sequence
  - d. Reference Descriptions of Preferences to ensure updating correctly
  - e. Select Next

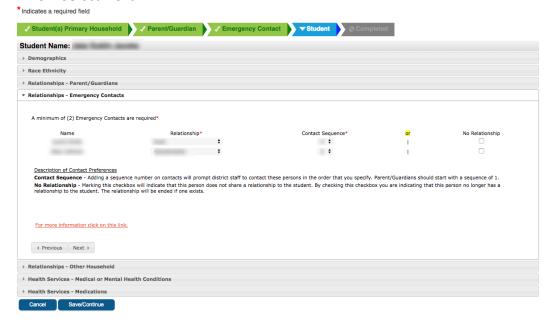

- 6. Confirm Relationships Other Household
  - a. Siblings enrolled at San Tan Charter School will show up here
  - b. Relationship will be defaulted to Sibling
  - c. Select Next

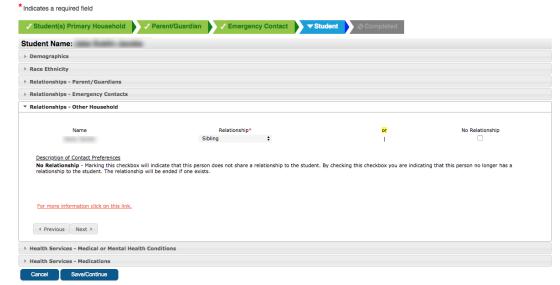

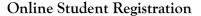

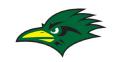

- 7. Confirm Health Services Medical or Mental Health Conditions
  - a. Based on current info, either the No issues box will be checked or health issues will be pre-populated
  - b. If necessary, update "No medical or mental health conditions"
  - c. Update Condition status Current or Not Current

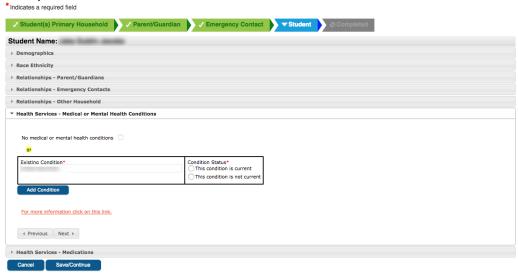

- d. Add new Conditions by selecting Add Condition
- e. Select dropdown menu to choose condition
  - i. Add comments and instructions

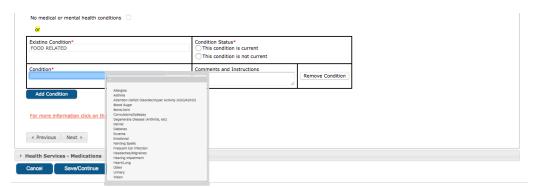

f. Select Next

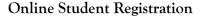

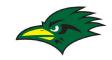

- 8. Update Health Services Medications
  - a. Update if student is taking any medication
  - b. Select No Medication
  - c. Or Select Add Medication
  - d. If Adding, use dropdowns to update where medication is taken and medication type
  - e. If Adding, include comments and instructions
  - f. Select Save/Continue

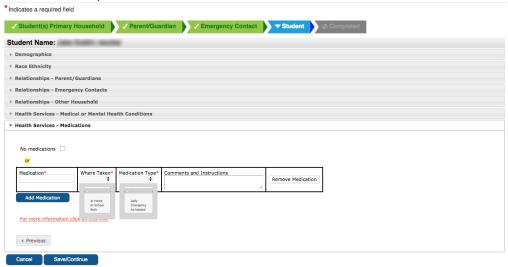

- 9. Repeat Process for all listed students
- 10. Select "Add New Student" if there will be a new student attending who is not currently listed.
  - a. Process will repeat, asking for the same information for the new student
  - b. Update all required student information

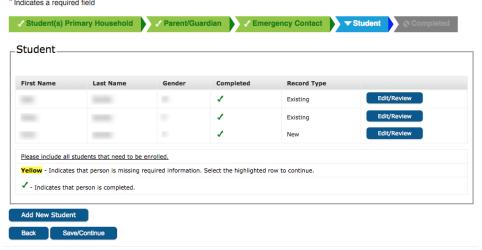

11. Select Save/Continue after all students have checkmarks in Completed You have now completed the Student Information

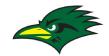

## **COMPLETED INFORMATION**

- 1. In order to submit the application, you must select Submit and then Confirm.
  - a. Information cannot be modified after submission

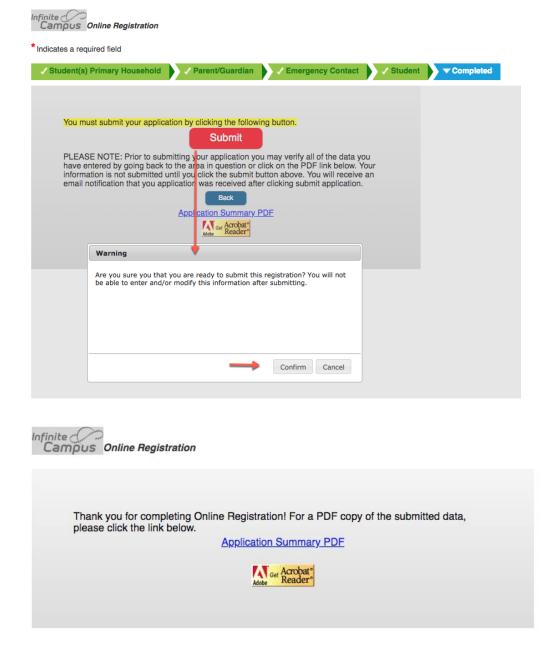

2. You will receive a confirmation email following the submission to confirm status change.

You have now completed the Online Registration Process